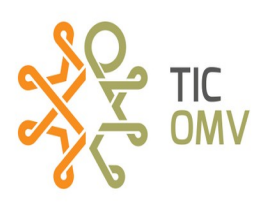

# **Configuración VOLTE, APN e IMS para TIC-OMV.**

Este manual lo podemos utilizar cuando el teléfono con la red TIC-OMV tiene uno o algunos de los siguientes problemas:

- ✗ No recibe llamadas.
- ✗ No puede realizar llamadas.
- ✗ No puede enviar mensaje SMS.
- ✗ No puede recibir mensajes SMS.
- ✗ No tiene acceso a internet por medio de datos móviles.

Antes, se debió revisar si el equipo es compatible con la red TIC-OMV, que tenga un paquete activado y que su línea cuente con minutos, mensajes y/o MB de internet. Recordar hacer pruebas antes de iniciar el manual, es decir:

- ✔ Esté conectado a TIC-OMV o a TIC-OMV R (Que tenga señal).
- ✔ Marcarle y marcar desde el teléfono que presenta la falla.
- $\checkmark$  Enviarle y enviar un mensaje SMS.
- $\boldsymbol{\nu}$  Revisar que sus datos estén activados.
- $\checkmark$  Ponerlo en modo avión 10 segundos y desactivar esa opción.

 Ya que comprobamos que en efecto no tiene algún servicio, debemos hacer lo siguiente:

## **1.- Configurar VOLTE**

**1.** Entramos en **Ajustes** o **Configuraciones**. **2**. Elegimos la opción **Conexiones.**

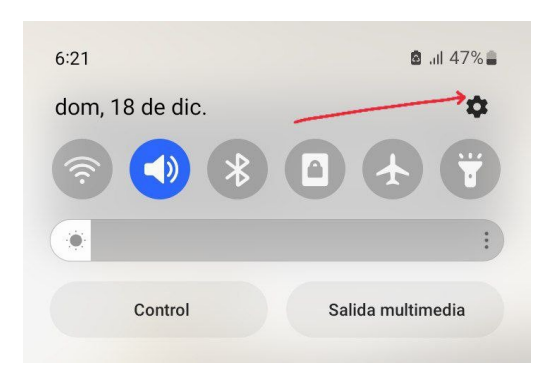

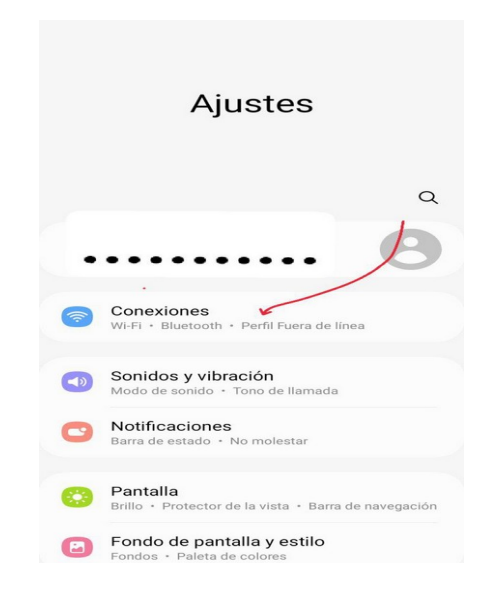

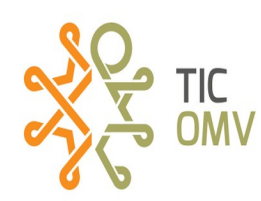

#### **3.-** Dar clic en **Redes móviles.**

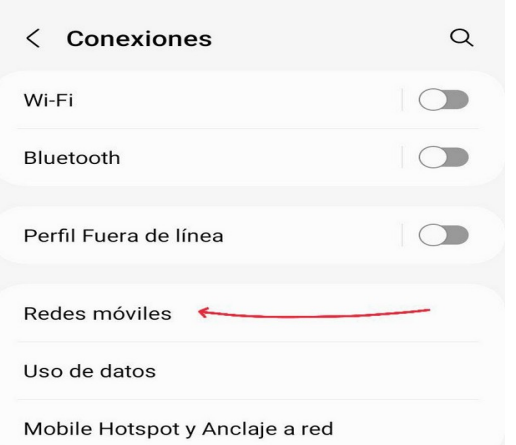

**4.** Activamos **Roaming de datos, Llamadas VoLTE y** Modo de red: **4G/3G/2G (Conexión automática)**

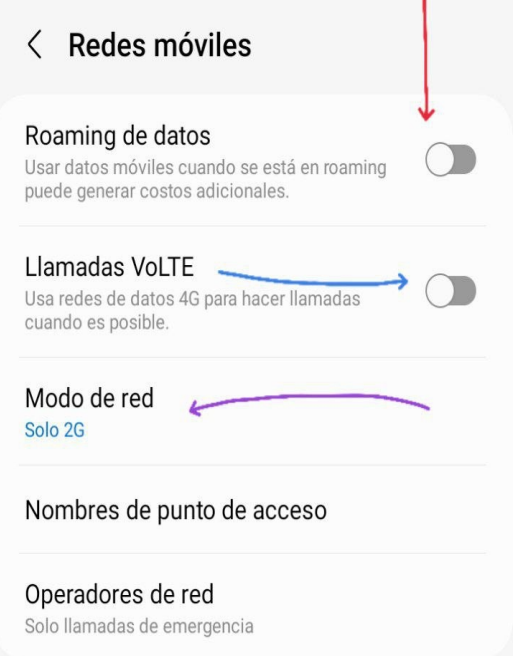

**5.** Poner en modo avión el teléfono unos 10 segundo y después desactivar la opción o reiniciar el equipo.

**6.** En caso de seguir con alguna falla, en la opción **Operadores de red** desactivamos temporalmente la opción **Seleccionar automáticamente** o damos clic en Buscar redes. Elegir la opción **a) TIC-OMV (Altán)\*\***.

\*\*En caso de que haya problemas de calidad al elegir esa red y existe otra opción de red, se puede seleccionar b)TIC-OMV R (Altán R) pero tratar de estar en huella Altán, es decir, conectado a TIC-OMV, para evitar limitaciones en el servicio.

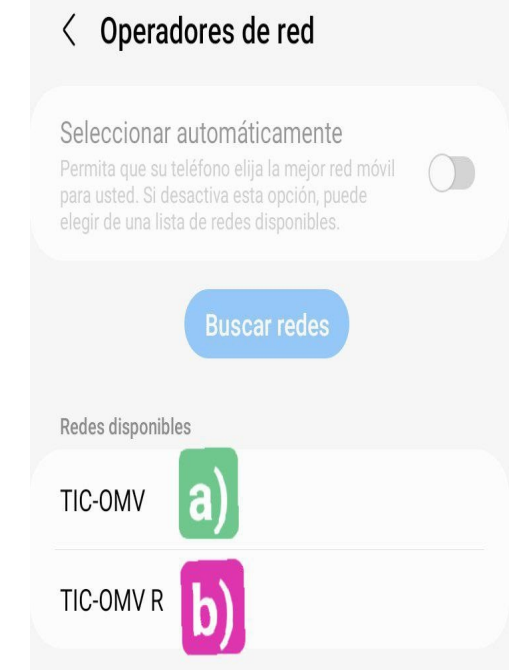

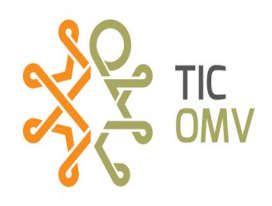

# **2.- Configurar APN**

Esta opción nos servirá cuando no tengamos acceso a internet (Datos Móviles). A pesar de ya haber activado la opción de **Datos Móviles** y de activar la opción **Roaming en datos**.

**1.** Entramos en **Ajustes** o **Configuraciones**.

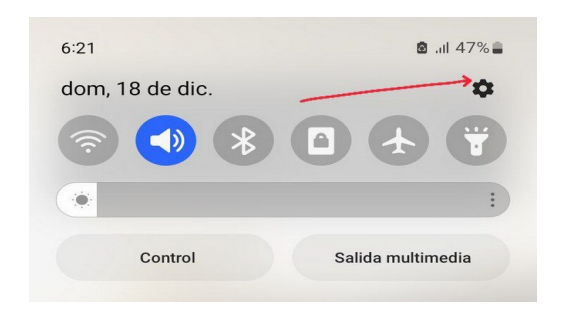

**2.** Elegimos la opción **Conexiones inalámbricas y redes** .

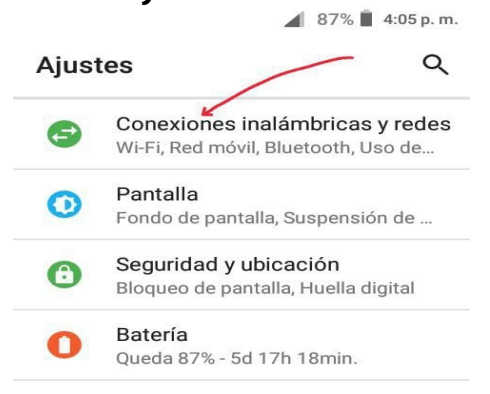

Conexiones inalámb...

Módem y punto de acceso Wi-Fi

 $\ddot{z}$ 

 $\subset \mathbb{D}$ 

 $\bigcirc$ 

**3.** Elegimos la opción **Red Móvil.**

Desactivado Bluetooth

Desactivado Red móvil

Desactivado Ajustes VPN

Wi-Fi

 $\bullet$ 

 $\bullet$ 

 $\bullet$ 

 $\circledcirc$ 

o

**4.** Verificamos que esté activada la opción **Datos en Roaming** y que en **Modo de red** esté seleccionado **4G/3G/2G (automática).**

A pesar de tener las configuraciones correctas seguimos sin Datos Móviles (Internet). **Ver flecha azul.**

Elegimos la opción **APN**

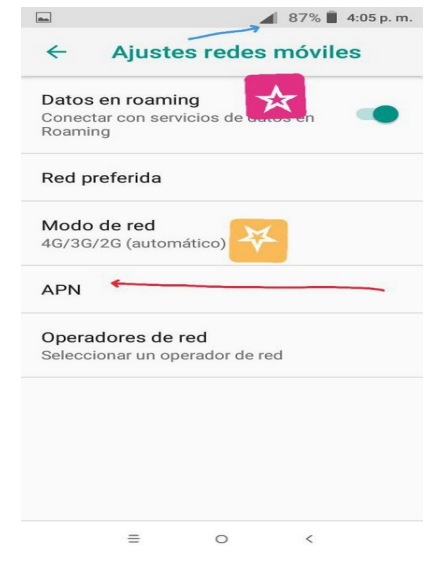

**5.** Presionamos el icono **"+"**

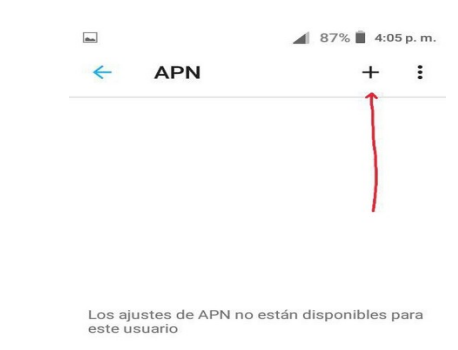

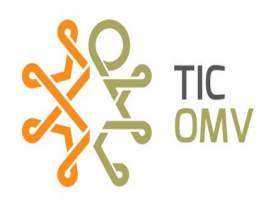

**6.** En este apartado, daremos clic en **Nombre,** escribiremos *internet* y damos clic en **Aceptar**. Después damos clic en **APN,** escribimos *internet.Wikikatat.com* y damos clic en **Aceptar.**

**6.1** Antes de guardar, buscamos en la parte inferior, las siguientes opciones :

**MMC** debe decir o le escribimos **334** y damos clic en **Aceptar.**

**MNC** debe decir o le escribimos **140** y damos clic en **Aceptar..**

**Tipo de autentificación** debe decir o elegimos **PAP.**

**Tipo de APN** debe decir o escribimos **default,supl.** O dejamos lo que tenga por defecto y damos clic en **Aceptar.** 

**Protocolo APN** debe decir o elegimos **IPV4/IPV6.**

**Protocolo de Roaming APN** debe decir o elegimos **IPV4/IPV6.**

Por ultimo damos clic en los tres puntos y elegimos la opción **Guardar**.

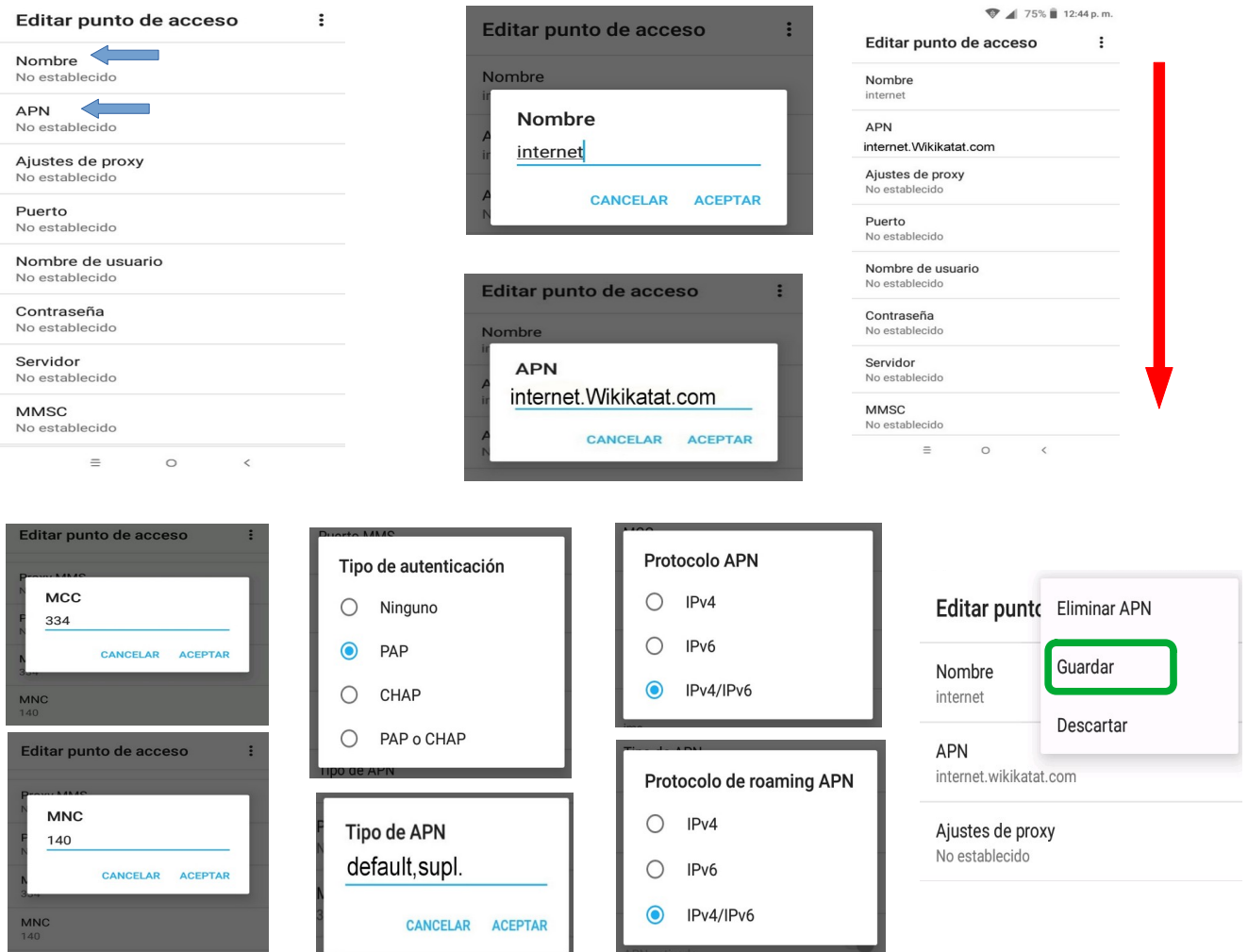

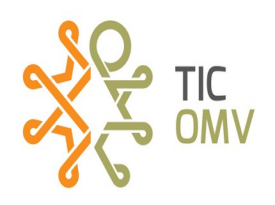

**7.** Por último, verificamos que esté seleccionada la opción de APN que hemos creado, como lo muestra la imagen y también vemos cómo los Datos Móviles ya empiezan a funcionar (Ver flecha azul) eso quiere decir que el dispositivo ya tiene internet.

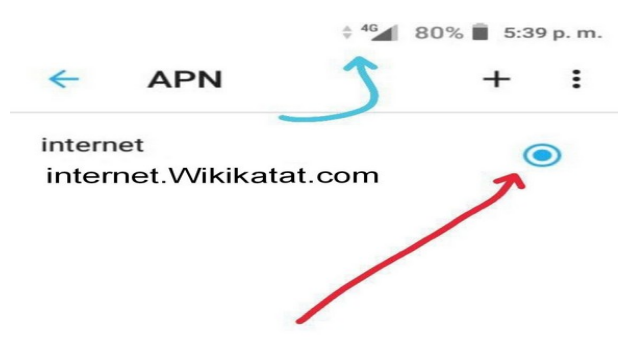

## **3.- Configurar IMS**

Si a pesar de que ya hicimos el punto 1 y 2, y seguimos sin llamadas, entonces vamos a crear un nuevo campo en la sección de APN. Para llegar a esa opción podemos consultar los pasos del apartado **2.- Configurar APN,** del paso 1 al paso 5.

**1.-** Cuando presionamos el icono **"+", ahora** daremos clic en **Nombre,** escribiremos *ims* y damos clic en **Aceptar**. Después damos clic en **APN,** escribimos *ims* y damos clic en **Aceptar.**

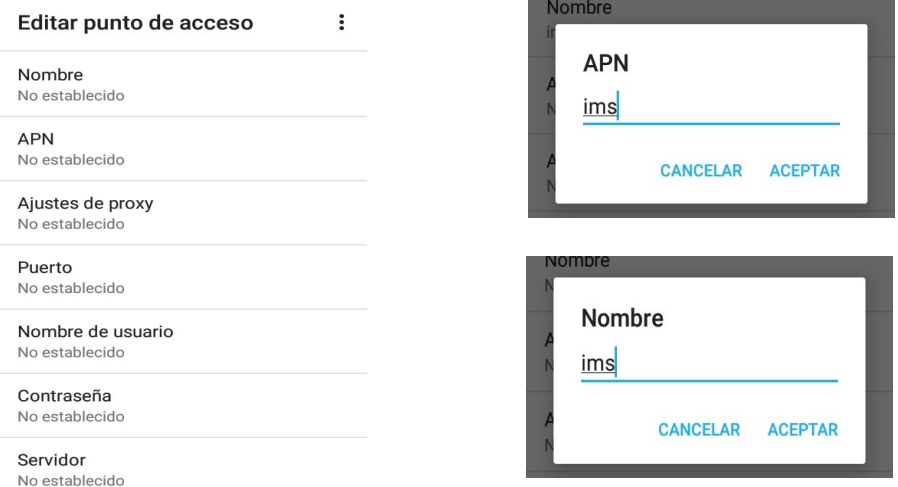

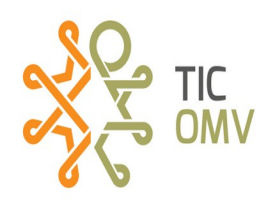

2.- Ahora, hacemos los demás ajustes del paso 6.1 del punto **2.- Configurar APN**, donde configuraremos de la misma manera las opciones: **MCC, MNC, Tipo de autentificación, Protocolo APN, Protocolo de Roaming APN.** Sólo en **Tipo de APN,** escribimos *ims*.

Por último damos clic en los tres puntos y elegimos la opción **Guardar.**

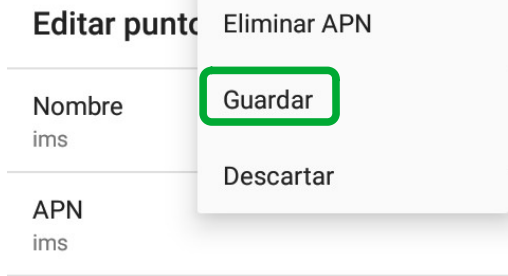

**3.-** El APN que acabamos de crear, **NO** se debe seleccionar. Se sigue seleccionando el que dice **internet** (**internet.Wikikatat.com**) como lo mostramos en la siguiente imagen.

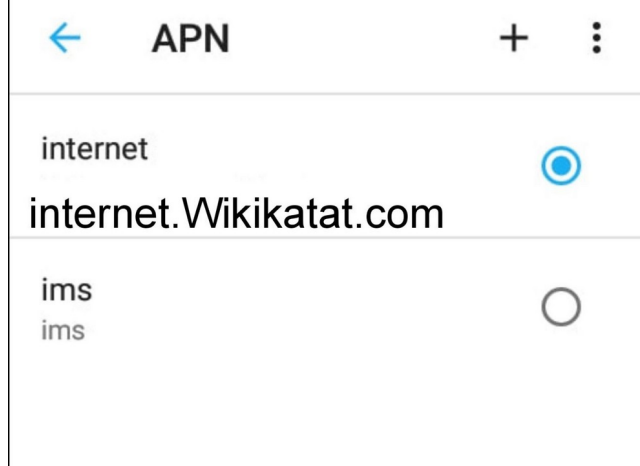